1-8-2014

#### **GUIDANCE DOCUMENT CONTENTS**

- Form 5 Instructions for Well Log Upload: pages 1 5
- Form 4 Instructions for Well Log Upload: pages 6 7
- Form 6 Instructions for Cement Bond Log Attachment: pages 8 11

## **Drilling Completion Report, Form 5**

- 1. Open the DRAFT Form 5
- 2. Select "Well Logs Upload" tab. *Never* use the *Attachments* tab of the Form 5 to submit a

log.

3.

| Well Information | Drilling   | Casing  | Stage/Top Out/Rem | nedial Cement | Formation Information | Related Forms | Well Logs Upload | Attachments | Submit | Re |
|------------------|------------|---------|-------------------|---------------|-----------------------|---------------|------------------|-------------|--------|----|
| Log Upload Sav   | /e Updates | IF > ef | Form              |               |                       | v             | /ell Logs for Do | ocument: 4  | 005341 | 48 |
|                  |            | 1       |                   |               |                       |               |                  |             |        |    |
| Desc             |            |         |                   | Name          | Vie                   | w Delete      |                  |             |        |    |

4. Click Log Upload button to bring up a dialogue box to select the log file to upload

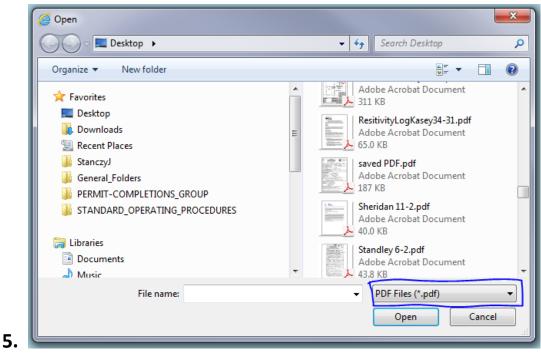

6. Use drop-down to select the *type of log file format* to be uploaded.

- 7. The log file format choices are:
  - a. LAS files (\*.las)
  - b. PDF Files (\*.pdf)
  - c. PDS Files (\*.pds)
  - d. JPEG Files (\*.jpg)
  - e. TIFF Files (\*.tif)
  - f. Log Files (\*.log)
  - g. DLIS Files (\*.dlis)
- 8. Browse to select the log file to be uploaded
- 9. Single click the file to select (highlight) it and then click the Open button to start the

upload of the selected log file – OR – Double click the file to start the upload of the selected log file

х 🗿 Open 📃 Desktop 🕨 44 Search Desktop Q • Organize 🔻 New folder 2 100 Adobe Acrobat Document ÷ 쑦 Favorites 311 KB 📃 Desktop ResitivityLogKasey34-31.pdf 🗼 Downloads Adobe Acrobat Document Ξ 65.0 KB 🖳 Recent Places 🍐 StanczyJ saved PDF.pdf Adobe Acrobat Document General\_Folders 187 KB PERMIT-COMPLETIONS\_GROUP Sheridan 11-2.pdf STANDARD OPERATING PROCEDURES Adobe Acrobat Document 40.0 KB 词 Libraries Standley 6-2.pdf Documents Adobe Acrobat Document 🞝 Music 43.8 KB File name: ResitivityLogKasey34-31.pdf • PDF Files (\*.pdf) Open Cancel

- 10.
- 11. The "File uploading on server...position = ######" message may appear
- 12. If the Attachments Update box appears, click the OK button in the Attachments Update box to begin the upload of the log to the Form 5.

1-8-2014

13.

| Desc            |    | Name                                         | View | Delete |                     |
|-----------------|----|----------------------------------------------|------|--------|---------------------|
| PDF-PDF-        | := | NR 512-3 Deviation summary.pdf               | View |        |                     |
| PDF-RESISTIVITY | := | ResitivityLogKasey34-31.pdf                  | View |        |                     |
| PDF-PDF-        | := | SUNDRY NOTICE - 12325999.pdf                 | View |        |                     |
|                 |    | 1. A. S. S. S. S. S. S. S. S. S. S. S. S. S. |      |        |                     |
|                 |    |                                              |      |        | Attachments Update  |
|                 |    |                                              |      |        |                     |
|                 |    |                                              |      |        | Attachments updated |
|                 |    |                                              |      |        |                     |
|                 |    |                                              |      |        |                     |

14. When the upload has finished, the "File upload complete. File length = ######" message will appear and the log file will be listed with only the format type in the "Desc" column

| 15. Click | the              | butto      | on to v | view the li   | st o  | of log name      | es              |        |               |                    |     |
|-----------|------------------|------------|---------|---------------|-------|------------------|-----------------|--------|---------------|--------------------|-----|
|           | Well Information | Drilling   | Casing  | Stage/Top Out | t/Ren | nedial Cement    | Formation Infor | mation | Related Forms | ; Well Logs Upload | ŧ,  |
|           | Log Upload Sav   | ve Updates | LF > ef | File uploa    | ad co | omplete. File le | ength=66583     |        |               | Well Logs for I    | Doc |
|           | Desc             |            |         | -             |       | Name             |                 | View   | v Delet       | e                  |     |
| 16.       | PDF-             |            |         |               | *=    | ResitivityLogKa  | asey34-31.pdf   | ,      | View          |                    |     |

17. Click the Select button for the appropriate Name/Description for the log

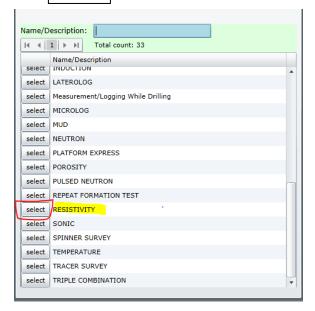

1-8-2014

## 19. IMPORTANT: A log name must be selected from the Name/Description list

for every log.

a. Do not submit with only the default of the format type as the

Name/Description.

b. Never select ELECTRONIC for a log Name/Description.

| select           | DIPMETER              |
|------------------|-----------------------|
| select           | DIRECTIONAL SURVEY    |
| select           | DUAL INDUCTION        |
|                  |                       |
| select           | ELECTRONIC            |
| select<br>select | ELECTRONIC<br>FOCUSED |

- 21. The selected log name will immediately appear in the "Desc" column
- 22. Click the | Save Updates | button to save the uploaded log before starting the upload

process for another log and before leaving the "Well Logs Upload" tab

| Desc        |   | Name                        | View | Delete |
|-------------|---|-----------------------------|------|--------|
| RESISTIVITY | Ξ | ResitivityLogKasey34-31.pdf | View |        |

## 23.

26.

20.

- 24. The Attachments Update box will appear.
- 25. Click the OK button to continue

| Attachments | updated |
|-------------|---------|
| Γ           | ОК      |

27. Click the View button to open the log file and *verify the upload was successful prior to* 

#### <u>submitting the Form 5</u>.

1-8-2014

30.

|     | Well Information | Drilling   | Casing  | Stage/Top Out/Ren | medial Cement   | Formation Informa | tion Related | Forms Wel | Logs Upload  |
|-----|------------------|------------|---------|-------------------|-----------------|-------------------|--------------|-----------|--------------|
|     | Log Upload Sav   | ve Updates | LF > ef | Form              |                 |                   |              | Well      | Logs for Doe |
|     | Desc             |            |         |                   | Name            |                   | View         | Delete    |              |
|     | RESISTIVITY      |            |         | :=                | ResitivityLogKa | sey34-31.pdf      | View         |           |              |
| 28. | CEMENT BOND      |            |         | =                 | ResitivityLogKa | sey34-31.pdf      | View         |           |              |

## 29. IMPORTANT: <u>Never</u> use the <u>Form 5 Attachments</u> tab to submit a log

| Well Information | Drilling  | Casing  | Stage/Top Out, | /Remedial Cement   | Formation Information | Related Fo | orms Well I | Logs Upload | Attachments | Submit | Revi |
|------------------|-----------|---------|----------------|--------------------|-----------------------|------------|-------------|-------------|-------------|--------|------|
| Log Upload Sav   | e Updates | LF > eF | orm File uploa | d complete. File l | ength=66583           |            | Well L      | ogs for Do  | cument: 4   | 005341 | 148  |
| Desc             |           |         |                | Name               | Vie                   | w D        | elete       |             |             |        |      |
| RESISTIVITY      |           |         |                | E ResitivityLogK   | asey34-31.pdf         | View       |             |             |             |        |      |

1-8-2014

## Sundry Notice, Form 4

- 1. Open the DRAFT Form 4
- 2. Select the "Other Changes" tab
- 3. Check the Digital Well Log Upload checkbox near the bottom of the page

| Well/<br>Location | Location Change/<br>As-Built GPS                     | Formation/<br>Spacing                                                                  | Other Changes                                    | Reclamation       | Engineering/<br>Environmental          | Casing/<br>Cementing | H2S<br>Reporting | BMP                  |
|-------------------|------------------------------------------------------|----------------------------------------------------------------------------------------|--------------------------------------------------|-------------------|----------------------------------------|----------------------|------------------|----------------------|
| REM               | <u>CHANGES</u><br>10VE FROM SURF<br>ANGE OF WELL, F/ |                                                                                        | -                                                | -                 |                                        | achment              |                  |                      |
|                   |                                                      | Name                                                                                   | 2                                                | Д                 | umber                                  |                      |                  |                      |
|                   | From:                                                | ASEY                                                                                   |                                                  | 34-31             |                                        |                      |                  |                      |
|                   | то:                                                  |                                                                                        |                                                  |                   |                                        |                      |                  |                      |
|                   | Effective Date                                       | <mm dd="" td="" yyyy<=""><td>15</td><td></td><td></td><td></td><td></td><td></td></mm> | 15                                               |                   |                                        |                      |                  |                      |
|                   | NDONED PERMIT                                        |                                                                                        | -                                                | ed if the perm    | itted operation                        | has NOT be           | en conducte      | ed. Field            |
|                   |                                                      | then Pit Permit                                                                        | Permit-to-Drill (For<br>: (Form 15) – COG(<br>;) |                   |                                        | - has r              | - h              | as not b<br>structed |
|                   | CENTRALIZED E&                                       |                                                                                        | AGEMENT FACILIT                                  |                   | ralized E&P Wast<br>onstructed facilit |                      |                  |                      |
| OIL               | & GAS LOCATION I                                     | D Number:                                                                              |                                                  |                   |                                        |                      |                  |                      |
|                   | Abandon Oil                                          | & Gas Location                                                                         | n Assessment (For                                | m 2A) – Locatio   | n has not been co                      | onstructed and       | d site will not  | be use               |
|                   | Keep Oil & G                                         | as Location As                                                                         | sessment (Form 2                                 | A) active until e | xpiration date. T                      | his site will be     | used in the      | future.              |
| Sur               | face disturbance                                     | from Oil and                                                                           | Gas Operations r                                 | nust be reclai    | ned per Rule 10                        | 03 and Rule          | 1004.            |                      |
| REC               | UEST FOR CONFI                                       | DENTIAL STA                                                                            | TUS                                              |                   |                                        |                      |                  |                      |
|                   | ITAL WELL LOG                                        | JPLOAD                                                                                 |                                                  |                   |                                        |                      |                  |                      |
|                   |                                                      |                                                                                        |                                                  |                   |                                        |                      |                  |                      |

1-8-2014

5. Select "Well Logs Upload" tab. *Never* use the *Attachments* tab of the Form 4 to submit a

log.

| Log Upload Sav |                      |     |     |    |      | Well   | Logs | for Doc | cument: 400 | 534136 |
|----------------|----------------------|-----|-----|----|------|--------|------|---------|-------------|--------|
| Log Upload Sav |                      |     |     |    |      |        |      |         |             |        |
|                | ave Updates LF > eFo | orm |     | 10 |      | 1      | _    |         |             |        |
| Desc           |                      | Na  | ime |    | View | Delete |      |         |             |        |

- 7. Follow steps 3 through 28 above
- 8. IMPORTANT: <u>Never</u> use the Form 4 Attachments tab to submit a log

| Well/<br>Location | Location Change/<br>As-Built GPS | Formation/<br>Spacing | Other Changes    | Reclamation            | Engineering/<br>Environmental | Casing/<br>Cementing | H2S<br>Reporting | BMP  | Submit | Related Forms | Well Logs Upload | Attaskin |
|-------------------|----------------------------------|-----------------------|------------------|------------------------|-------------------------------|----------------------|------------------|------|--------|---------------|------------------|----------|
|                   |                                  |                       |                  |                        |                               |                      | Well             | Logs | for Do | cument: 400   | 534136           | /        |
|                   |                                  |                       |                  |                        |                               |                      |                  |      |        |               |                  |          |
| Log Uplo          | ad Save Updates                  | LF > eForm            | File upload comp | olete. File leng       | th=66583                      |                      |                  |      |        |               |                  |          |
| Log Uplo<br>Desc  | ad Save Updates                  | LF > eForm            |                  | olete. File leng<br>me | th=66583                      | View                 | Delete           |      |        |               |                  |          |

1-8-2014

## Well Abandonment Report, Form 6

## 1. IMPORTANT NOTES about the Form 6 and well log submittal

- a. <u>The only well log that can be submitted via an electronic Form 6 is a PDF of a</u> Cement Bond Log. (LAS log files should not be submitted for CBLs.)
- b. <u>The Form 6 is the only electronic form that can have a log submitted as an</u> <u>attachment.</u>
- 2. Open the DRAFT Form 6
- 3. Select the "Attachments" tab

| Well Info | Zones   | Casing History | Plugging Procedure | Submit | Attachments | Review | General Comments/C | DA Exceptions,<br>Status, and NTOs |                |
|-----------|---------|----------------|--------------------|--------|-------------|--------|--------------------|------------------------------------|----------------|
| New Atta  | chment  | Save Updates   |                    |        |             |        | Atta               | chments for Doc                    | ument: 4005348 |
| New Atta  | chinene | Save opuates   |                    | Name   |             |        | View Delete        |                                    |                |

- 5. Click the New Attachment button to bring up a dialogue box to select the PDF of the Cement Bond Log to upload
- 6. PDF is the only file type that can be attached

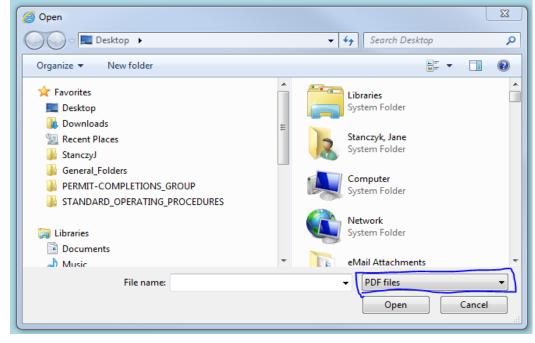

8. Browse to select the log file to be uploaded

7.

1-8-2014

9. Single click the file to select (highlight) it and then click the Open button to start the upload of the selected log file - OR - Double click the file to start the upload of the selected log file

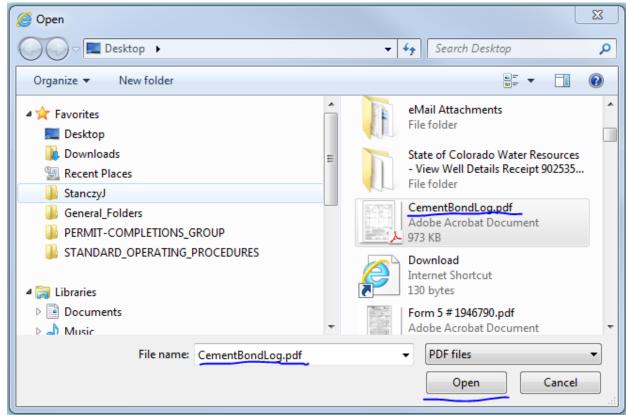

- 10.
- 11. The "File uploading on server...position = ######" message may appear
- 12. When the upload has finished, the "File upload complete. File length = ######" message will appear and the log file will be listed with a blank "Desc" column

| New Attachment Save Updates File upload complete. File length=997054 |                                      |        |       |  |
|----------------------------------------------------------------------|--------------------------------------|--------|-------|--|
| Desc                                                                 | Name                                 | View D | elete |  |
|                                                                      | CementBondLog.pdf                    | View   |       |  |
|                                                                      | CementBondLog.pdf                    | View   |       |  |
|                                                                      | E CementBondLog.pdf                  | View   |       |  |
| 3.                                                                   |                                      |        |       |  |
| 4. Click the butto                                                   | to view the list of attachment names |        |       |  |

1-8-2014

button for CEMENT BOND LOG as the Name/Description 15. Click the Select

| Name/D | escription:                          |  |  |  |  |
|--------|--------------------------------------|--|--|--|--|
| H 4    | 1   > >  Total count: 13             |  |  |  |  |
|        | Name/Description                     |  |  |  |  |
| select | CEMENT BOND LOG                      |  |  |  |  |
| select | CEMENT JOB SUMMARY                   |  |  |  |  |
| select | DIRECTIONAL SURVEY                   |  |  |  |  |
| select | FORM 6 INTENT SUBMITTED              |  |  |  |  |
| select | FORM 6 SUBSEQUENT SUBMITTED          |  |  |  |  |
| select | OPERATIONS SUMMARY                   |  |  |  |  |
| select | OTHER                                |  |  |  |  |
| select | PROPOSED PLUGGING PROCEDURE          |  |  |  |  |
| select | SURFACE CASING CHECK                 |  |  |  |  |
| select | WELL ABANDONMENT REPORT (INTENT)     |  |  |  |  |
| select | WELL ABANDONMENT REPORT (SUBSEQUENT) |  |  |  |  |
| select | WELLBORE DIAGRAM                     |  |  |  |  |
| select | WIRELINE JOB SUMMARY                 |  |  |  |  |
|        |                                      |  |  |  |  |

## 16.

- 17. CEMENT BOND LOG will immediately appear in the "Desc" column
- 18. Click the | Save Updates button to save the uploaded log before starting the upload

process for another log or attachment and before leaving the "Well Logs Upload" tab

| New Attachment Save Updates File upload complete. File length=997054 |       |                  |      |        |  |
|----------------------------------------------------------------------|-------|------------------|------|--------|--|
| Desc                                                                 | N     | ame              | View | Delete |  |
| CEMENT BOND LOG                                                      | i = c | ementBondLog.pdf | View |        |  |
| CEMENT BOND LOG                                                      | i = c | ementBondLog.pdf | View |        |  |
| CEMENT BOND LOG                                                      | i∃ c  | ementBondLog.pdf | View |        |  |

#### 19.

- 20. The Attachments Update box will appear.
- 21. Click the OK button to continue

1-8-2014

| Desc            |    | Name              | View | Delete |                |
|-----------------|----|-------------------|------|--------|----------------|
| CEMENT BOND LOG | := | CementBondLog.pdf | View |        |                |
| CEMENT BOND LOG | := | CementBondLog.pdf | View |        |                |
| CEMENT BOND LOG | := | CementBondLog.pdf | View |        |                |
|                 |    |                   |      | Attac  | hments updated |
|                 |    |                   |      |        | ОК             |

23. Click the View button to open the log file and <u>verify the upload was successful prior</u>

### to submitting the Form 6.

WELL ABANDONMENT REPORT

| Well Info | Zones   | Casing History | Plugging Procedure | Submit   | Attachments | Review | General Co | mments/COA |
|-----------|---------|----------------|--------------------|----------|-------------|--------|------------|------------|
|           |         |                |                    |          | -           |        |            | Attachr    |
| New Attac | hment   | Save Updates   |                    |          |             |        |            |            |
| Desc      |         |                |                    | Name     |             |        | View       | Delete     |
| CEMENT B  | OND LOG | i              | :=                 | CementBo | ondLog.pdf  | ٦      | View       |            |
| CEMENT B  | OND LOG |                | i=                 | CementBo | ondLog.pdf  | Ľ      | View       |            |
| CEMENT B  | OND LOG |                |                    | CementBo | ondLog.pdf  |        | View       |            |